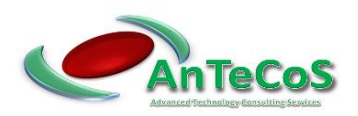

# MANUAL DUCOP-100 WITH COMMUNICATION FUNCTION Version 1.0

#### Notice:

No liability or guarantee can be given for any errors.

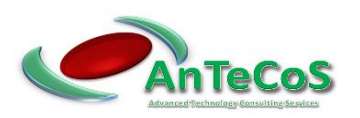

# User Manual Web Interface

# Controller with limiter function, DuCoP100 with communication functions

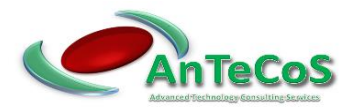

# **Contents**

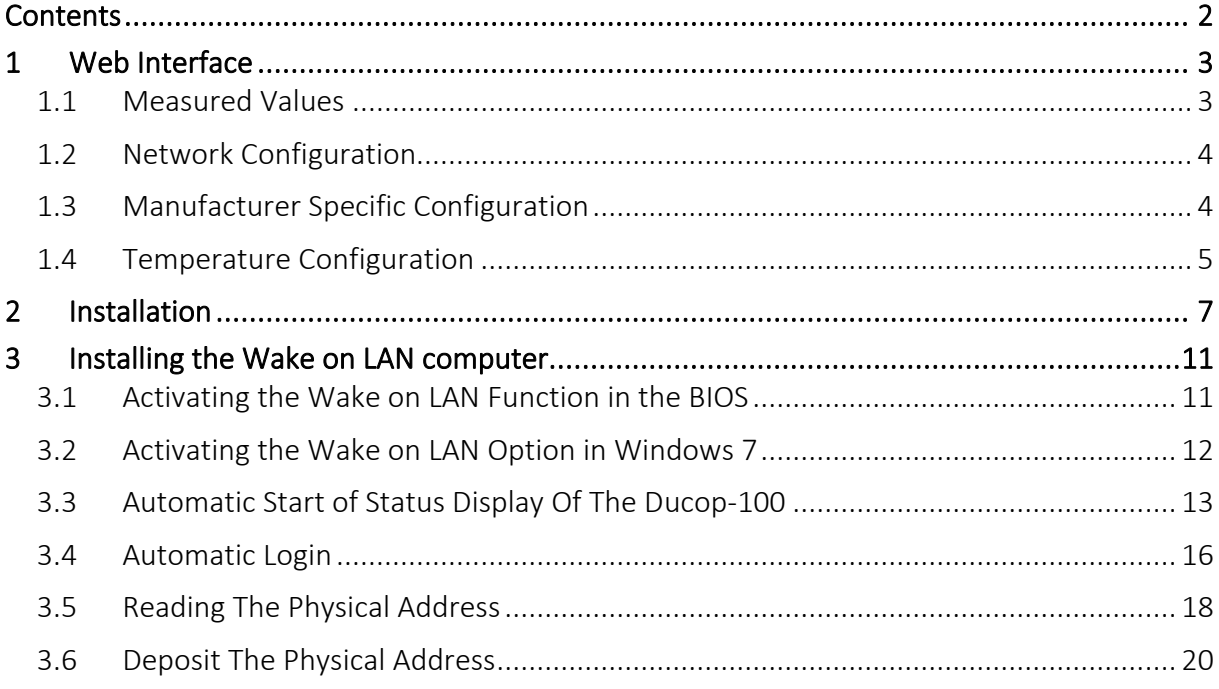

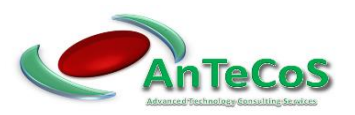

# 1 Web Interface

#### 1.1 Measured Values

The system has a web browser which displays the current measured values of the controller at intervals of one second. The web interface is called up via the system using a static IP address.

A loss of connection of the measurement of 10 seconds is displayed as an error message on the web interface..

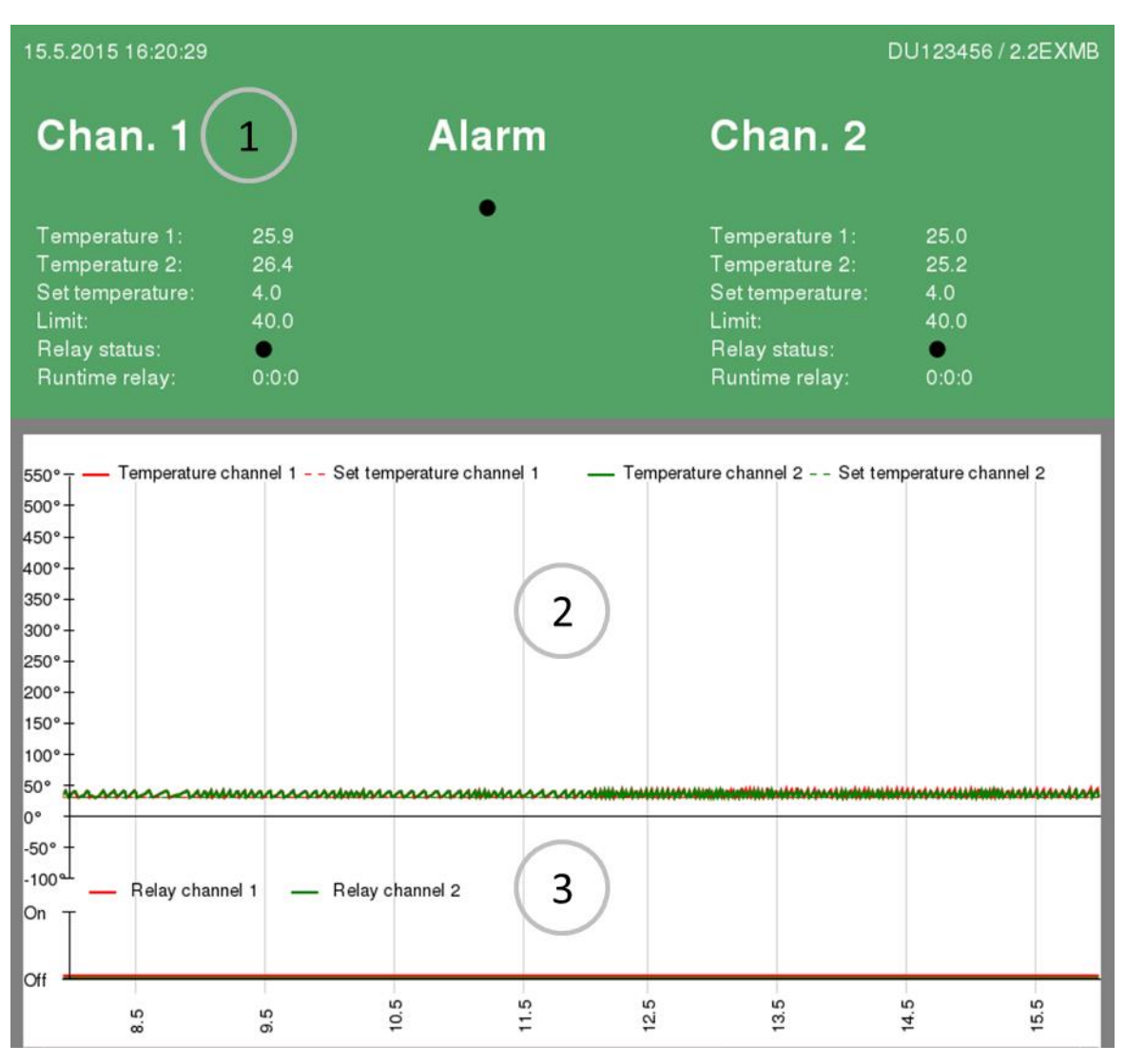

#### Abbildung 1: Weboberfläche

The web interface consists of 3 areas.

- 1 System status
- 2 History of temperature measurement as graph
- 3 History of relay behavior as graph

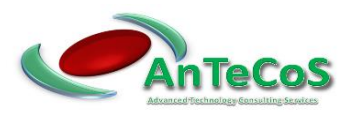

### 1.2 Network Configuration

When delivered, the web interface can be reached via web browser under the following IP address. (IP address: 192.168.1.1 Netmask: 255.255.255.0)

The IP address can also be read via the rotary control of the DuCoP-100 in the menu Network-Cfg  $\rightarrow$  IP.

To access the web interface of the DuCoP-100 it is necessary that it is in the same subnet as the system accessing it. (e.g. IP address: 192.168.1.2 Netmask: 255.255.255.0)

The network configuration of the DuCoP-100 can be accessed at http://<IP address>/config.htm (e.g. http://192.168.1.1/config.htm). The configuration is protected by user authentication, which is requested when the configuration page is called up. The username is DuCoP100 and the password is Admin.

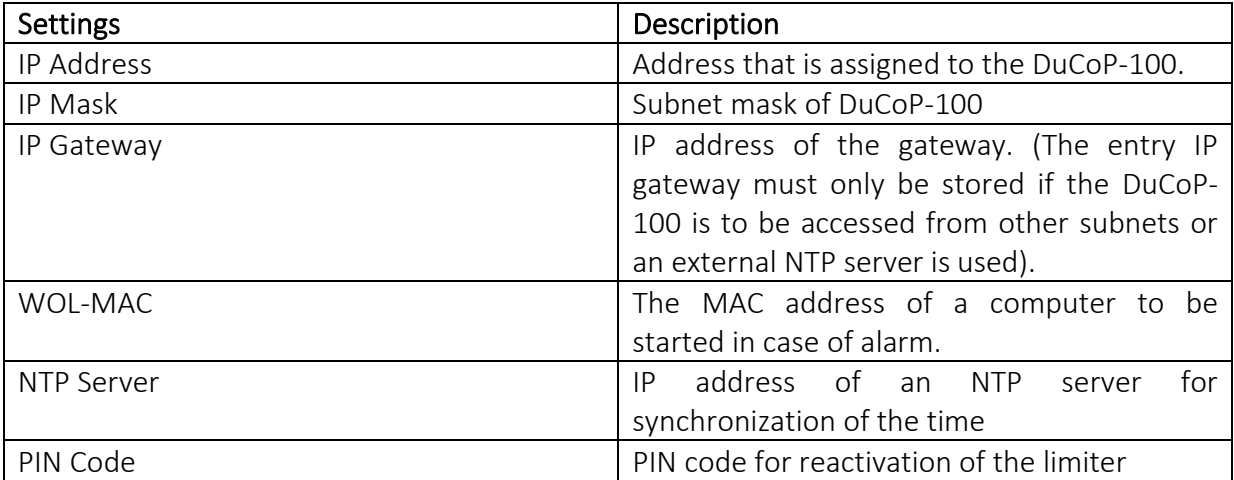

#### 1.3 Manufacturer Specific Configuration

The configuration page is opened with this address http://<IP address>/mac.htm [\(http://192.168.1.1/mac.htm\)](http://192.168.1.1/mac.htm) here the manufacturer-specific settings can be made. The username for the manufacturer-specific configuration page is AN and the password is AnTeCoS. The distributor must assign a unique MAC address for each device.

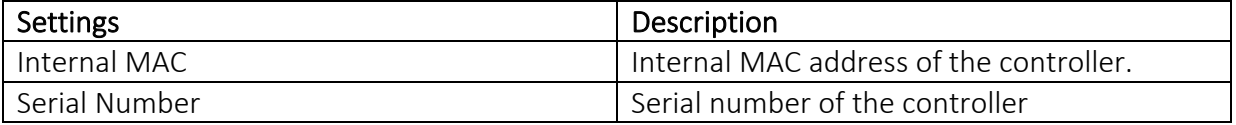

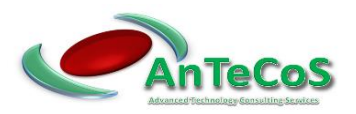

#### 1.4 Temperature Configuration

At http://<IP address>/config\_temp.htm (e.g. http://192.168.1.1/config\_temp.htm) the current temperature configuration can be changed.

The username for the temperature configuration page is DuCoP100 and the password is Admin. Various settings of the DuCoP-100 can be made here.

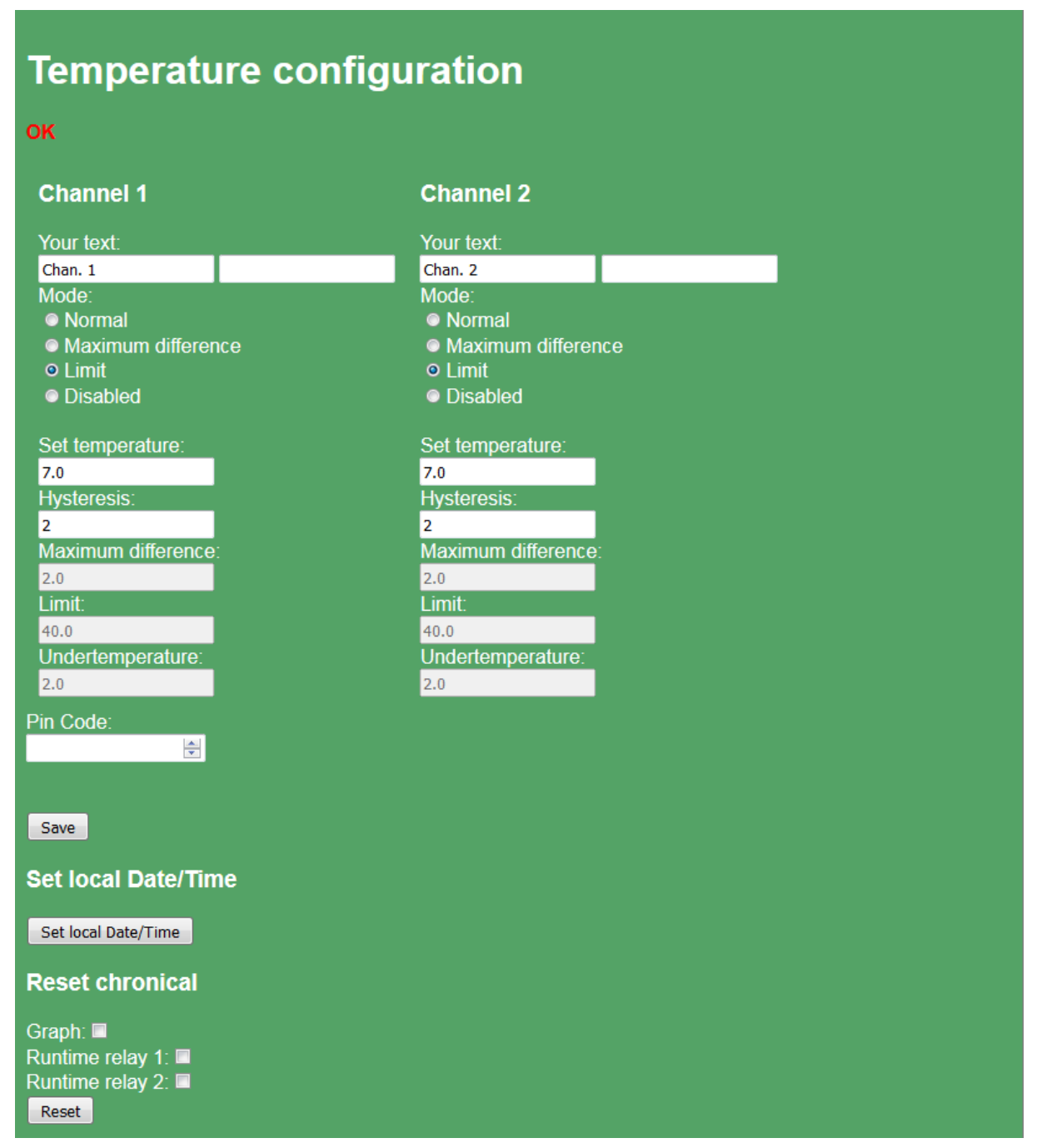

Figure 2: Temperature Configuration

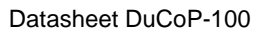

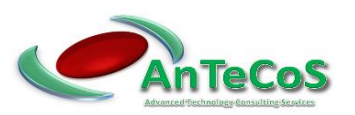

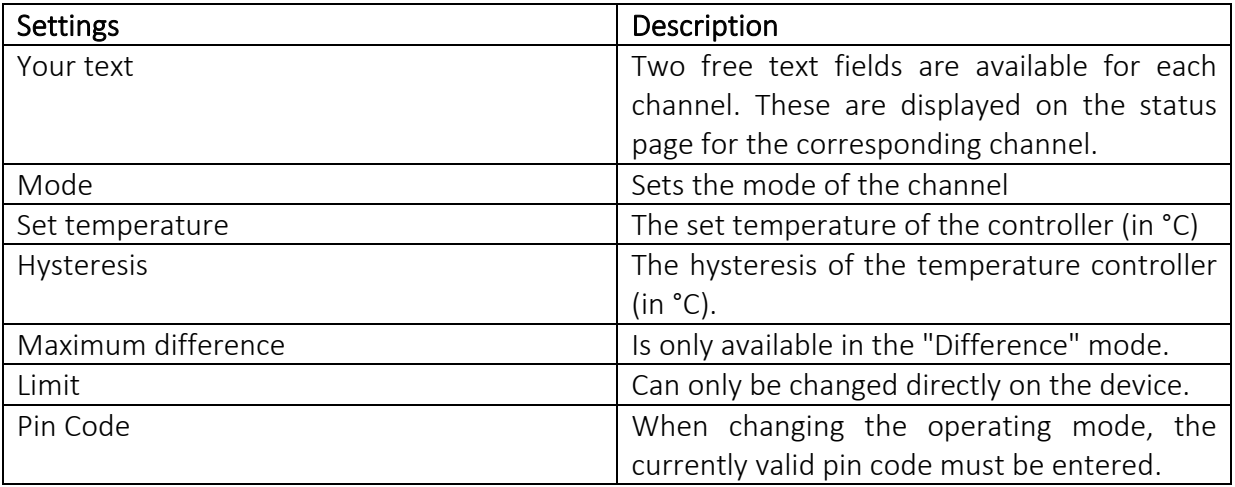

A detailed description of the modes as well as their parameters can be found in the manual of the respective controller.

The chronicle of the temperature measurement as well as the running times of the relays can be reset by selecting the corresponding entry.

If no NTP server is available, the time can be transmitted to the system via the "Set Date/Time" switch.

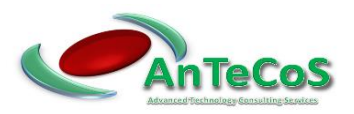

# 2 Installation

Configure a computer so that it is on the same subnet as the controller. (e.g. IP address: 192.168.1.2 Netmask: 255.255.255.0)

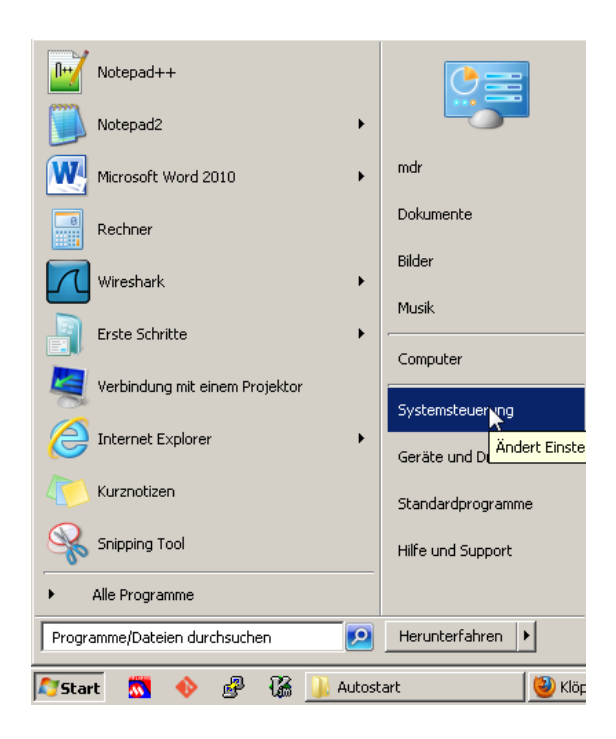

Click on Start → Control Panel

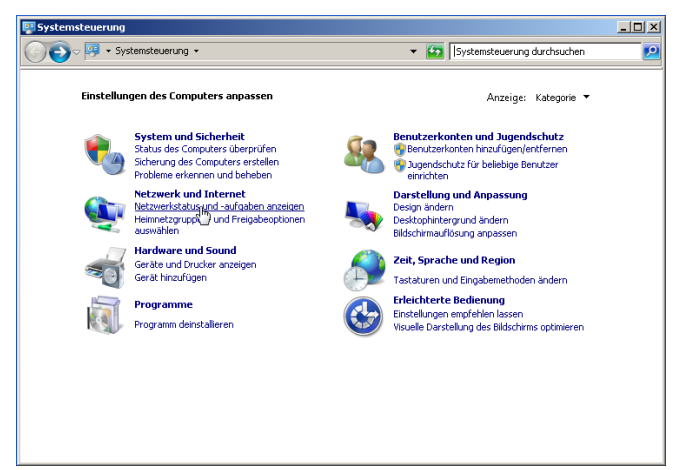

Under the "Network and Internet" item, select the "Show network status and tasks" option

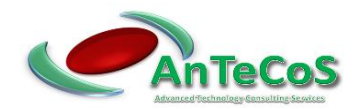

| Netzwerk- und Freigabecenter                                              |                                                                                                  | $ \Box$ $\times$                                                                     |
|---------------------------------------------------------------------------|--------------------------------------------------------------------------------------------------|--------------------------------------------------------------------------------------|
|                                                                           | - Netzwerk und Internet - Netzwerk- und Freigabecenter                                           | Systemsteuerung durchsuchen<br>۹<br>K                                                |
| Startseite der Systemsteuerung                                            | Zeigen Sie die grundlegenden Informationen zum Netzwerk an, und richten Sie<br>Verbindungen ein. |                                                                                      |
| Adaptereinstellungen ändern<br>Erweiterte Freigabeeinstell-Agen<br>ändern | Mehrere Netzwerke<br><b>WS-144</b><br>(dieser Computer)                                          | Gesamtübersicht anzeigen<br>Internet                                                 |
|                                                                           | Aktive Netzwerke anzeigen                                                                        | Verbindung herstellen oder trennen                                                   |
|                                                                           | Netzwerk 2<br><b>Arbeitsplatznetzwerk</b>                                                        | Zuariffstvo:<br>Internet<br>Verbindungen:<br>LAN-Verbindung                          |
|                                                                           | Nicht identifiziertes Netzwerk<br>Öffentliches Netzwerk                                          | Zuariffstvo:<br>Kein Internetzuariff<br>Verbindungen:<br>LAN-Verbindung 2            |
|                                                                           | Netzwerkeinstellungen ändern                                                                     |                                                                                      |
|                                                                           | Neue Verbindung oder neues Netzwerk einrichten                                                   |                                                                                      |
| Siehe auch<br>Heinnetzgruppe                                              | Router oder Zugriffspunkt ein.                                                                   | Richtet eine Drahtlos-, Breitband-, Einwähl-, Ad-hoc- oder VPN-Verbindung bzw. einen |
| Internetoptionen                                                          | Verbindung mit einem Netzwerk herstellen                                                         |                                                                                      |
| Windows-Firewall                                                          | Einwählnetzwerk oder VPN-Netzwerk her.                                                           | Stellt (erneut) eine Verbindung mit einem Drahtlosnetzwerk, verkabelten Netzwerk,    |

Click on "Change adapter settings" on the left side

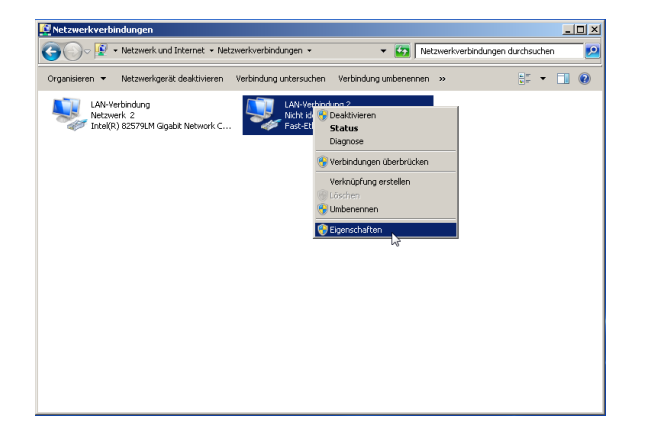

Select the LAN connection that is connected to the controller. Click Properties in the context menu of the connection.

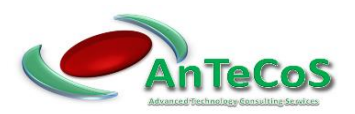

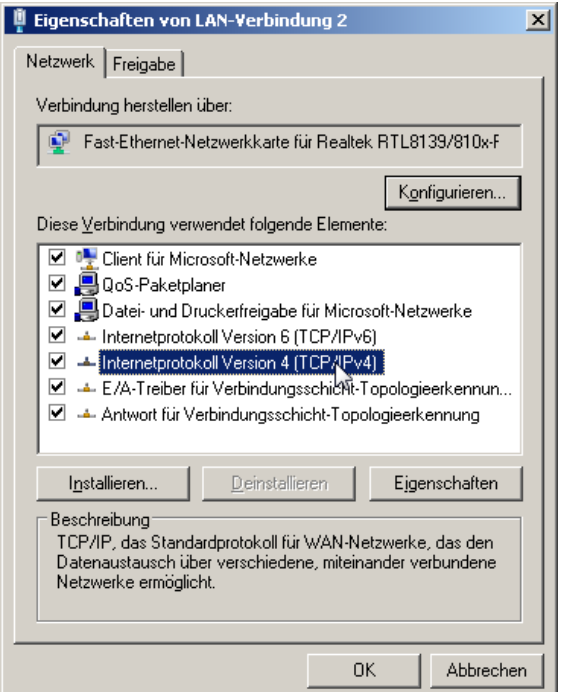

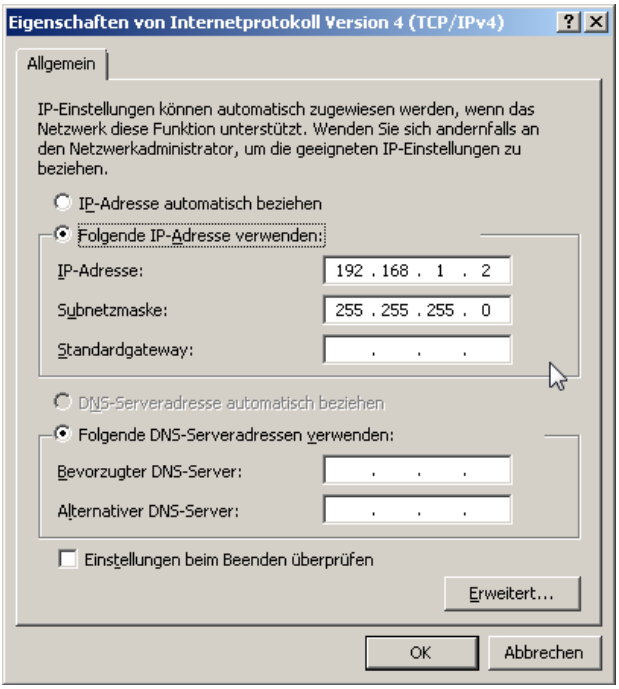

- (1) Open the following configuration page in a web browser. (http://<IP address>/config.htm (e.g. [http://192.168.1.1/config.htm\)](http://192.168.1.1/config.htm)
- (2) You will now be requested to enter username and password as follows. Username: DuCoP100 Password: Admin

Double click on "Internet Protocol Version 4".

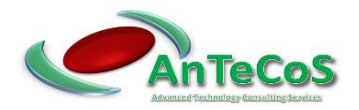

(3) Configure the "IP Address", "IP Mask" and "IP Gateway" fields according to your local network environment. The configuration of the "WOL MAC" field is described in section 3. The meaning of the individual fields is described in section 1.2.

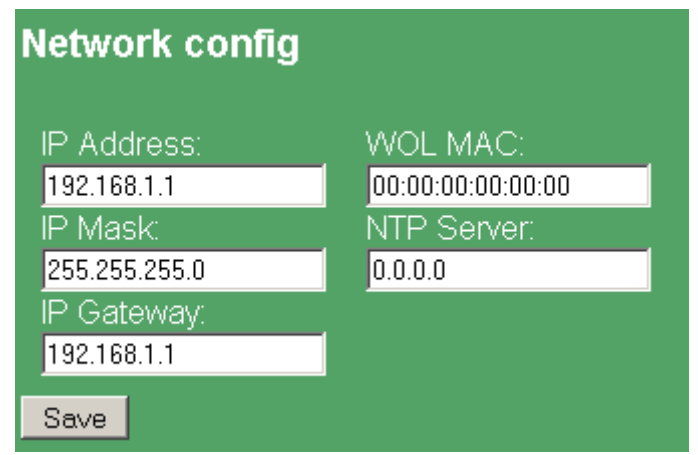

- (4) Accept your configuration by clicking the "Save" button.
- (5) The controller now restarts automatically.
- (6) Now check your configuration again.
- (7) Reset the network configuration of your computer.
- (8) Enter the IP address assigned in step four into your browser. You will now see the status page of the controller.

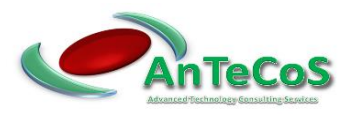

## 3 Installing the Wake on LAN computer

The following steps must be performed on the computer that is to be started in the event of an alarm.

#### 3.1 Activating the Wake on LAN Function in the BIOS

Start the BIOS on the computer (e.g. press the F2 key after switching on the computer). The settings and names vary greatly between different manufacturers. In this example, activate the Wake on LAN option under

"Power Management" $\rightarrow$  "Remote Wake Up"  $\rightarrow$  "On".

If your computer does not have an option to enable the Wake on LAN option, it may not support it. Therefore, you cannot use this computer for automatic startup in case of alarm.

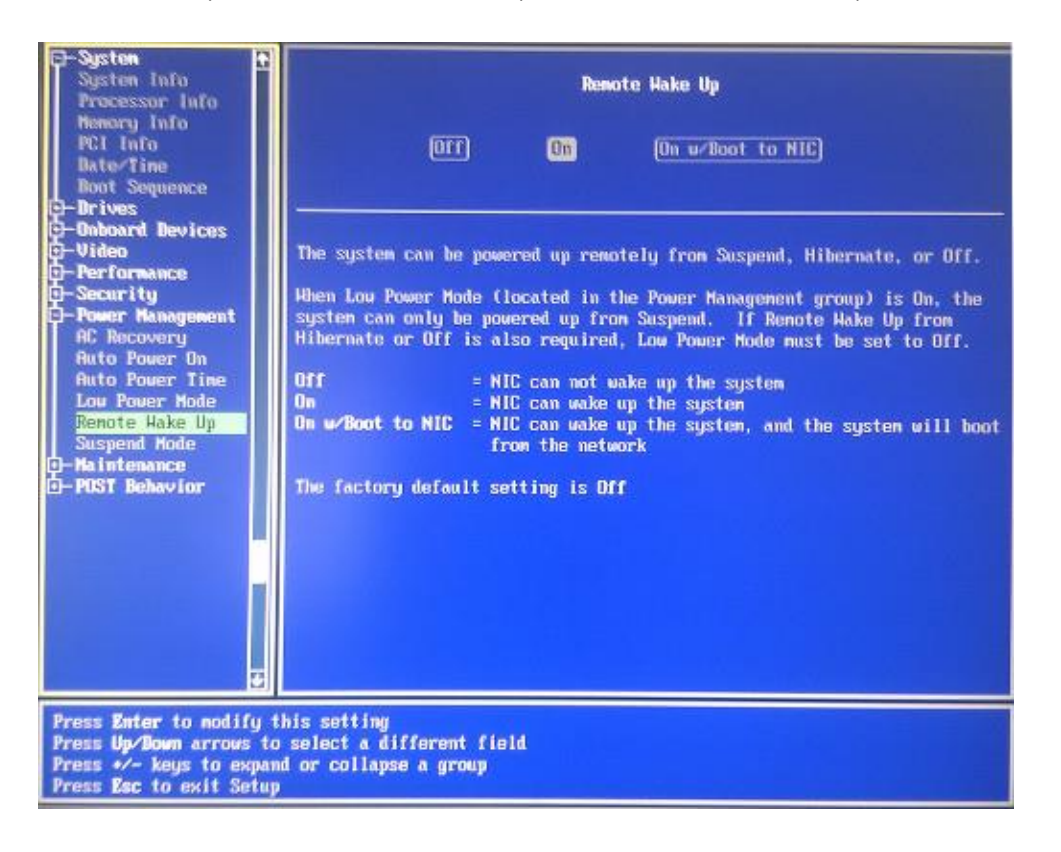

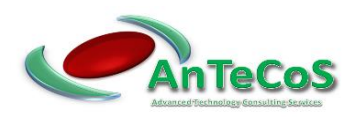

### 3.2 Activating the Wake on LAN Option in Windows 7

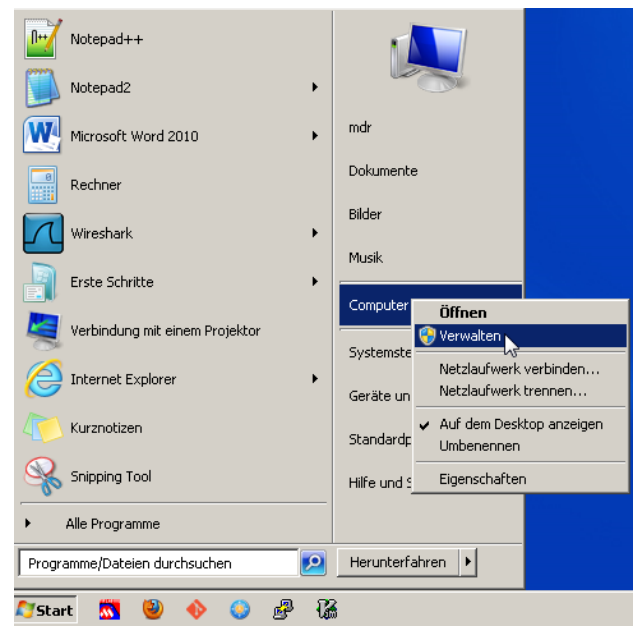

Click Start  $\rightarrow$  Computer (right mouse button)  $\rightarrow$  Admin

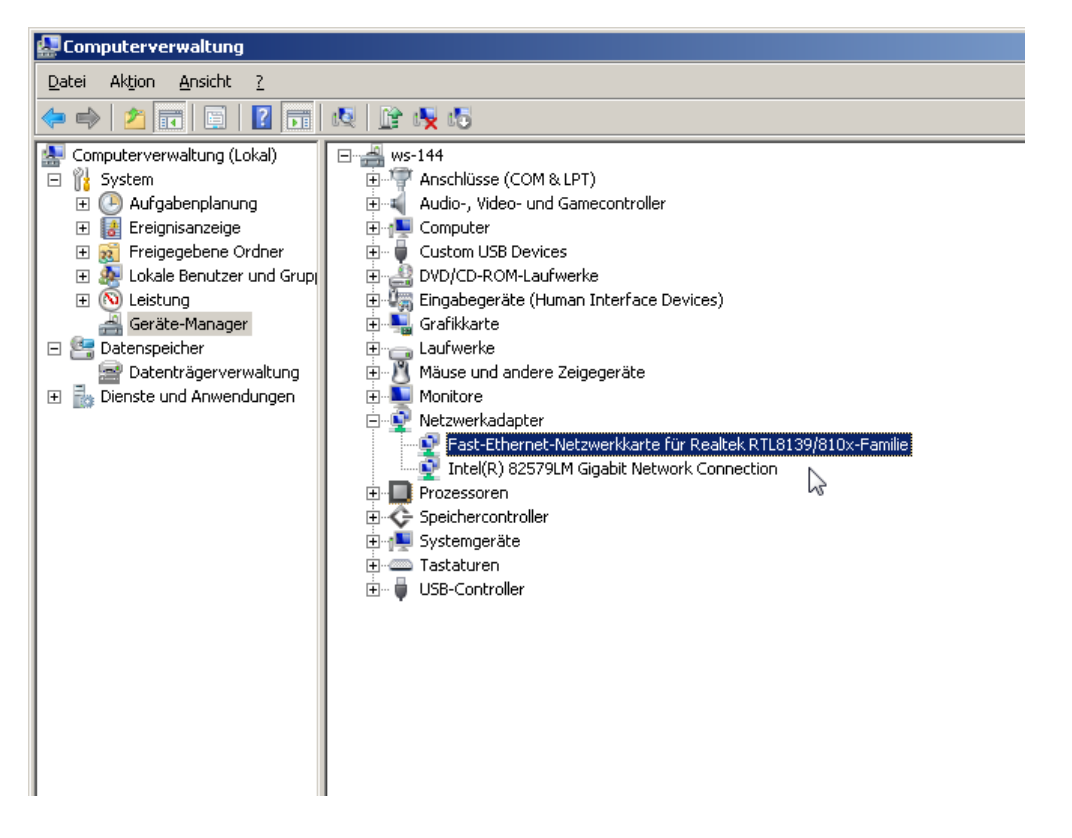

In the left window, select "Computer Management (Local)"  $\rightarrow$  "System"  $\rightarrow$  "Device Manager".

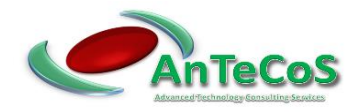

Click (double-click) in the right window under the item "Network adapter" on the network card that is connected to the controller.

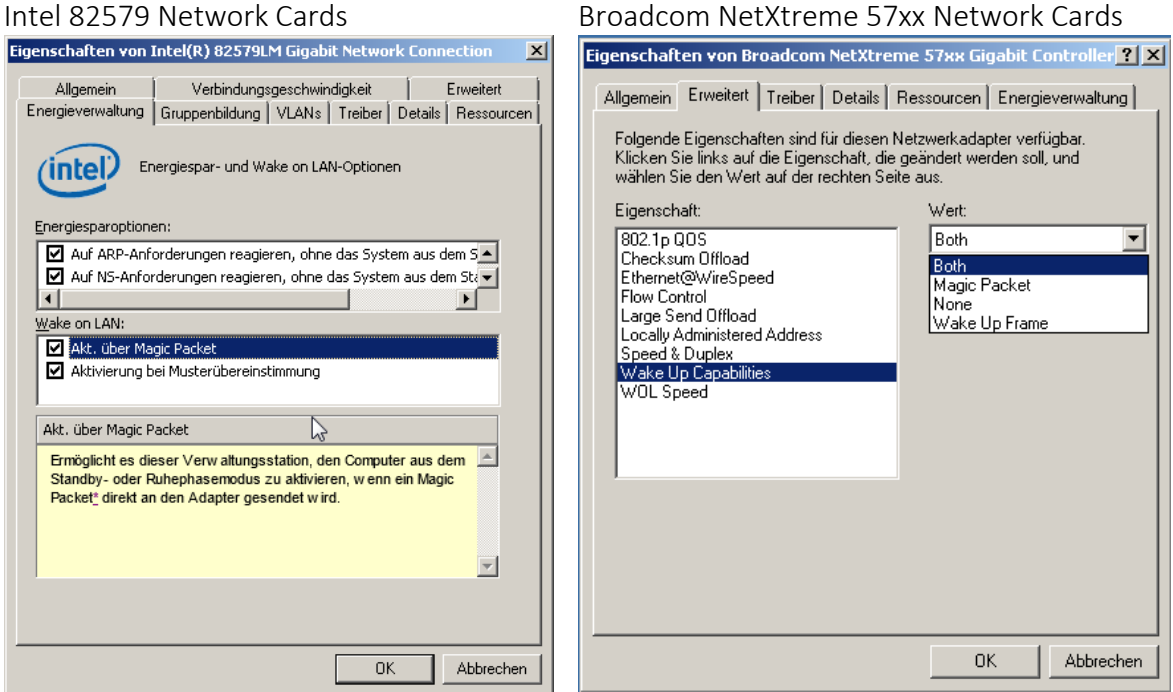

Activate the Wake on LAN option of the network adapter. These settings and designations vary greatly between different manufacturers.

#### 3.3 Automatic Start of Status Display Of The Ducop-100

The following steps are performed in this tutorial using the Mozilla Firefox web browser. You can also use this with another web browser of your choice.

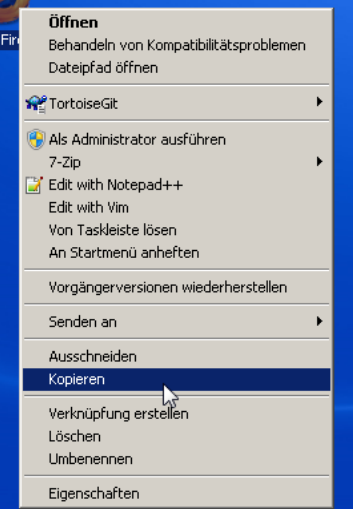

Copy the shortcut of the web browser. (e.g. from your desktop)

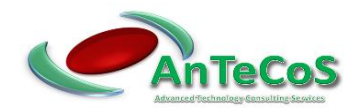

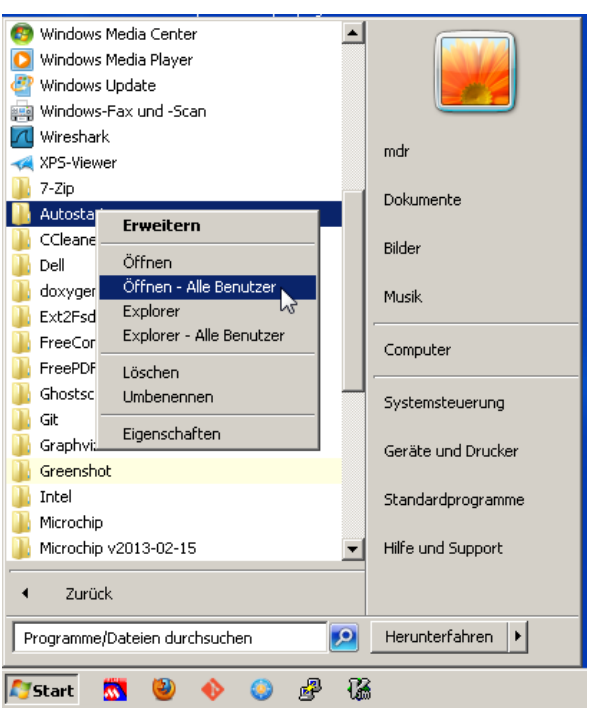

Click on "Start" → "All Programs" → "Autostart" (right mouse button) → "Open - All users"

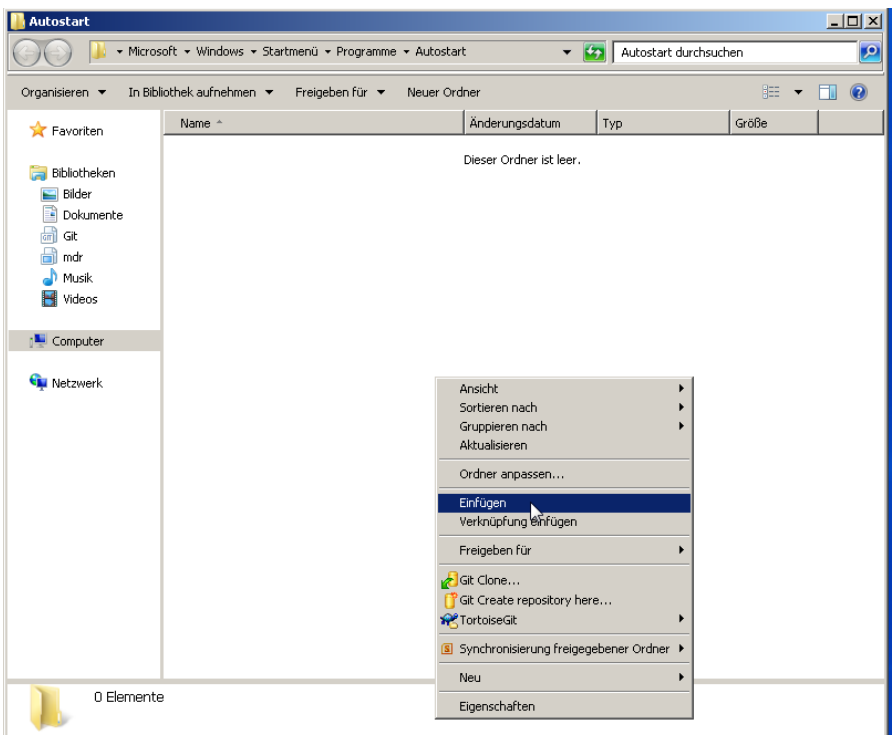

Paste the link to your web browser.

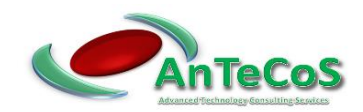

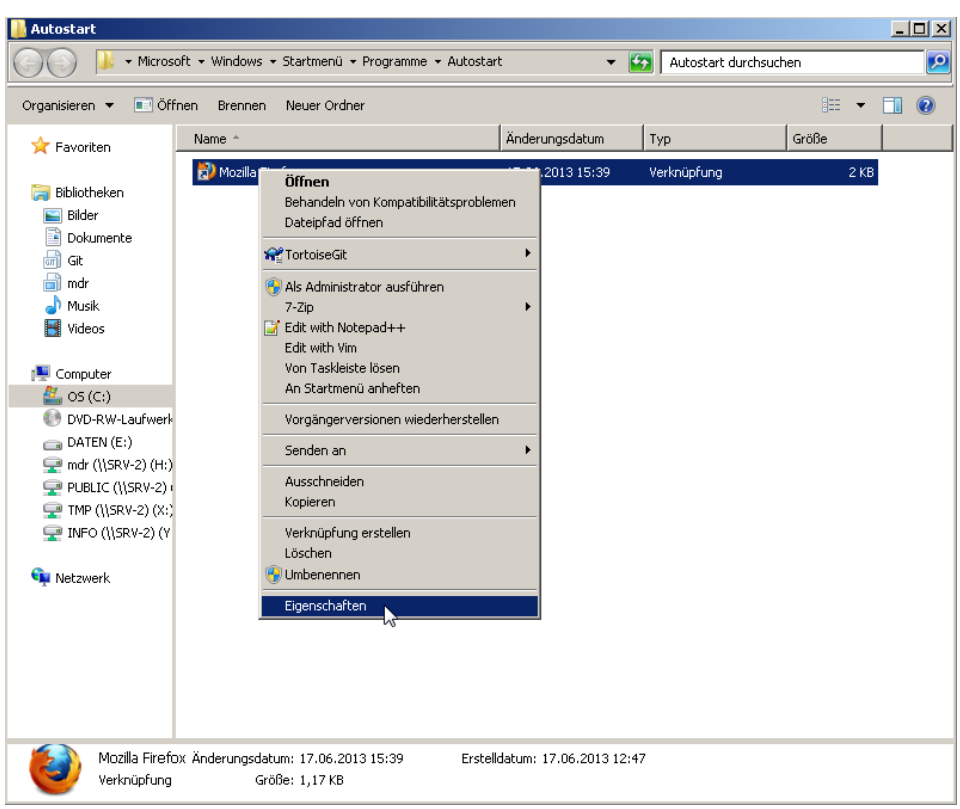

Open the properties of shortcut.

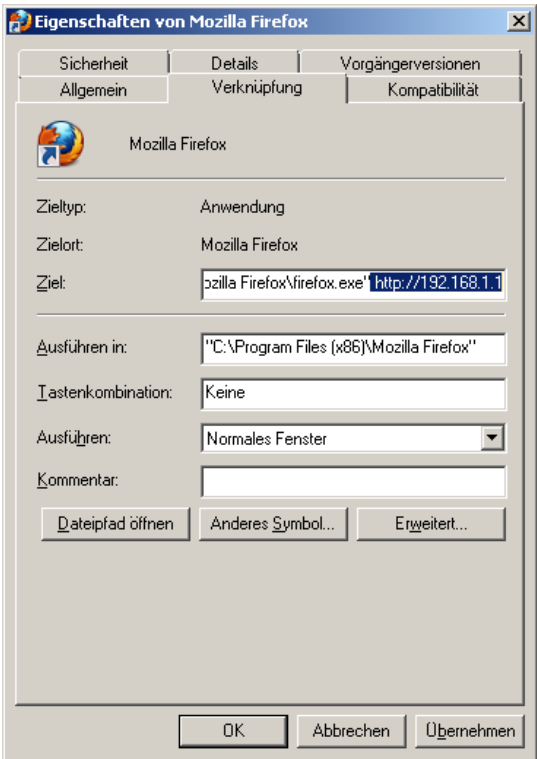

In the "Destination" field, add the address of the controller separated by a space. Click on "Apply" and "OK".

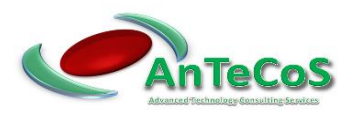

#### 3.4 Automatic Login

In order for the computer to be started in the event of an alarm and the status display of the controller to be shown automatically, the password query from Windows must be deactivated.

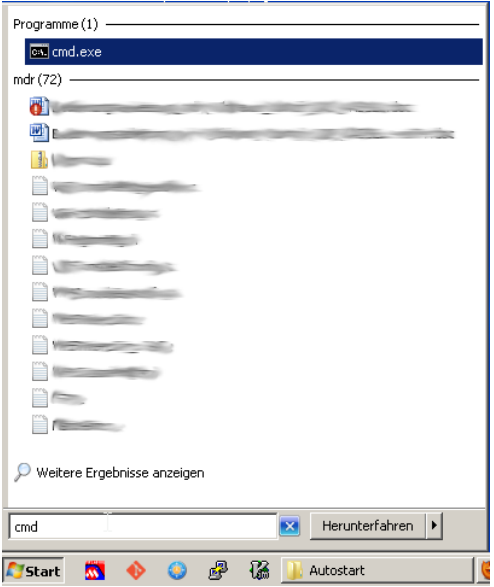

Click on Start. Enter "cmd" in the "Search programs/files" field and confirm this by pressing the Return key.

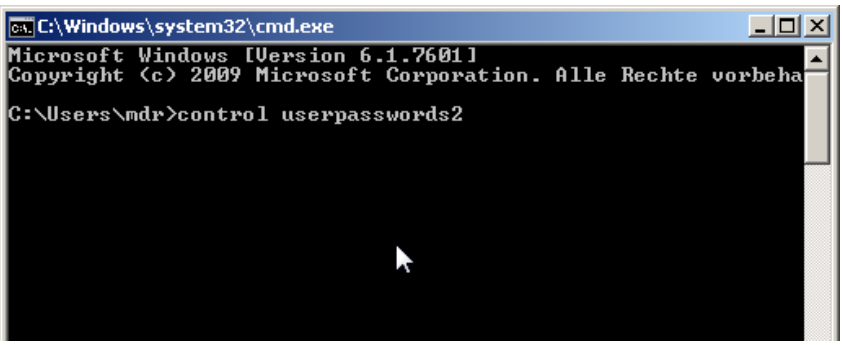

Enter "control userpasswords2" in the command prompt and confirm this command with the return key.

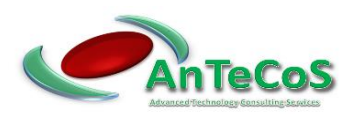

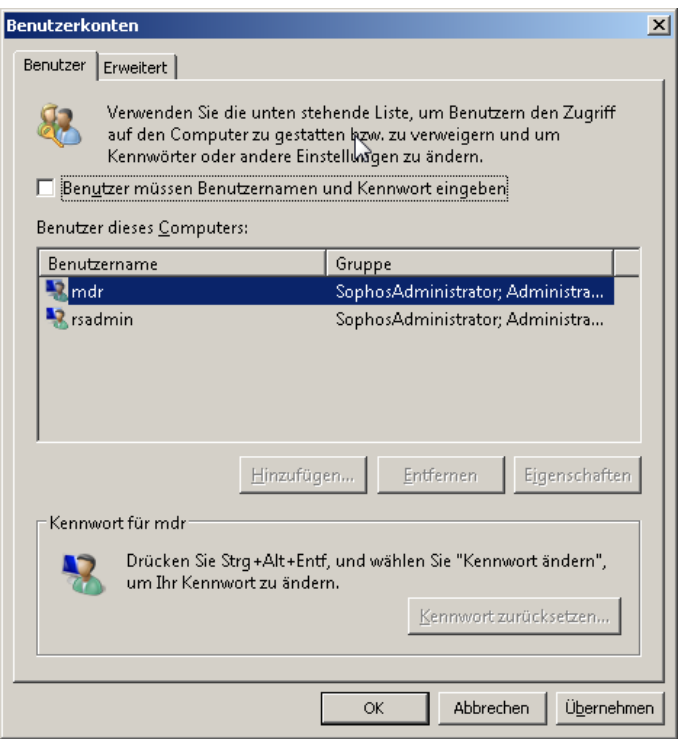

Mark your user in the field "User of this computer".

Then uncheck "Users must enter user name and password". Click on "Apply".

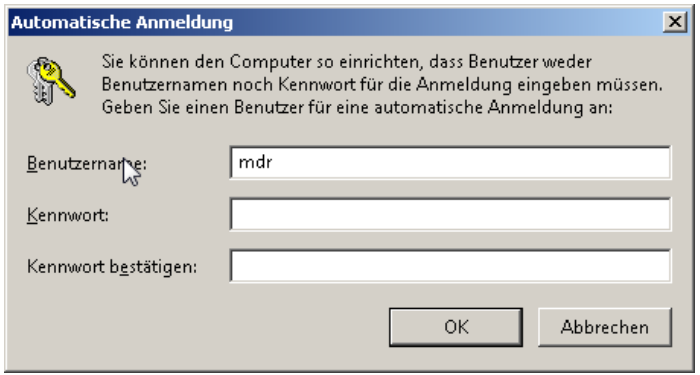

Enter the current password of the selected user twice. And confirm this with "OK". Close the other windows.

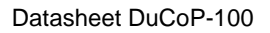

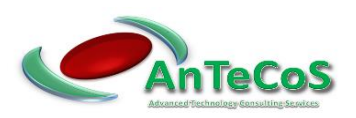

## 3.5 Reading The Physical Address

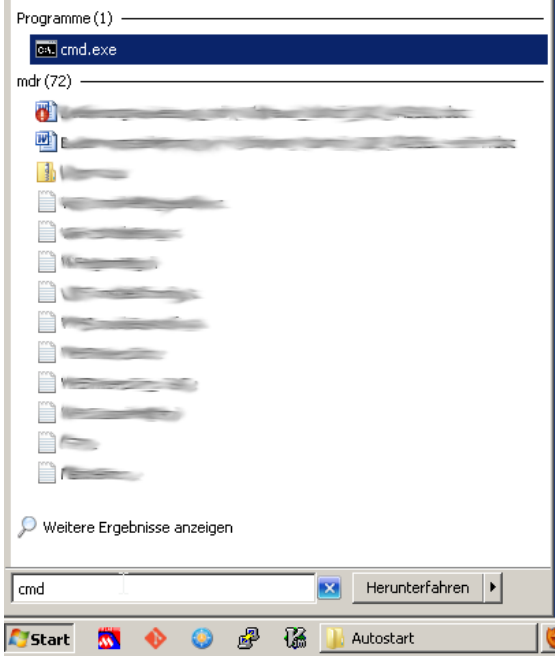

Click on Start. Enter "cmd" in the "Search programs/files" field and confirm this by pressing the Return key.

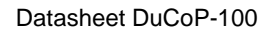

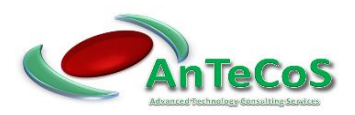

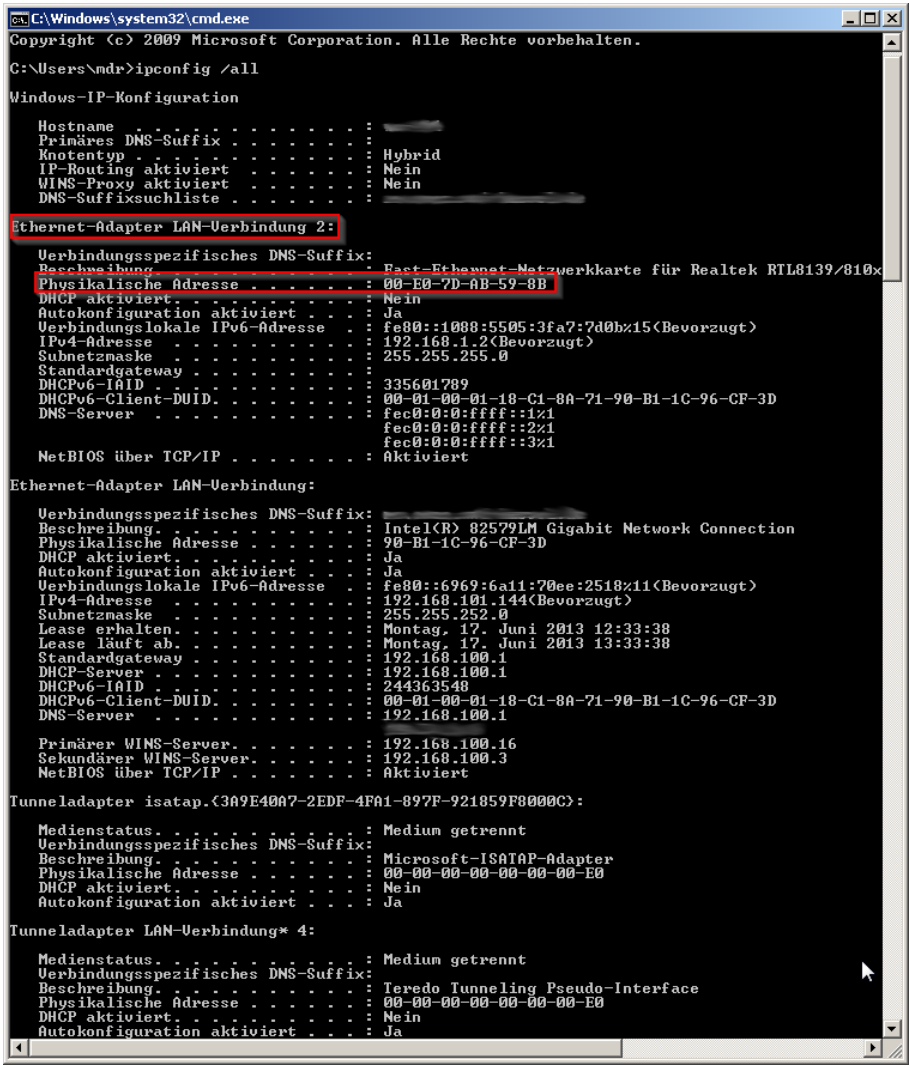

Enter "ipconfig /all" in the command prompt and confirm this command by pressing the Return key. Make a note of the physical address of the network adapter connected to the controller. Close the window.

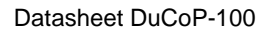

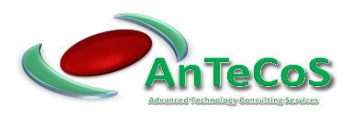

#### 3.6 Deposit The Physical Address

Start a web browser. Enter the IP address of the DuCoP-100 and "/config.htm" in the address line. (e.g. http://192.168.1.1/config.htm)

You will now be prompted to enter your username and password.

Enter the data as follows:

- ➢ Username: DuCoP100
- ➢ Password: Admin

Confirm this by clicking "OK

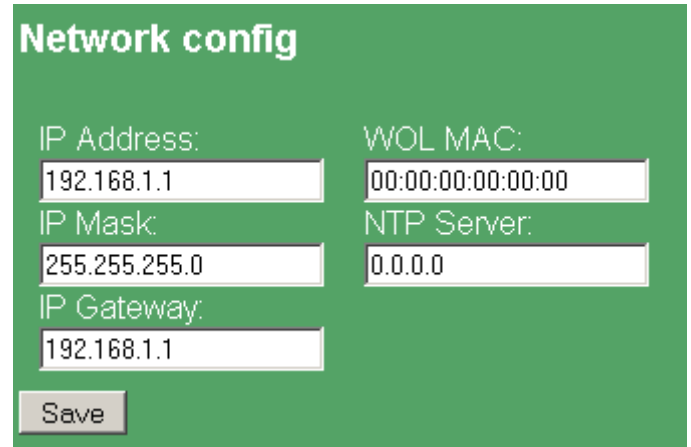

Enter the physical address from the previous step in the "WOL MAC" field. Click on "Save". The controller will now restart automatically.